- **1. Login to your My Access**
- **2. Click the "Academics" tab**
- **3. In the drop down tab select "Student Planning"**

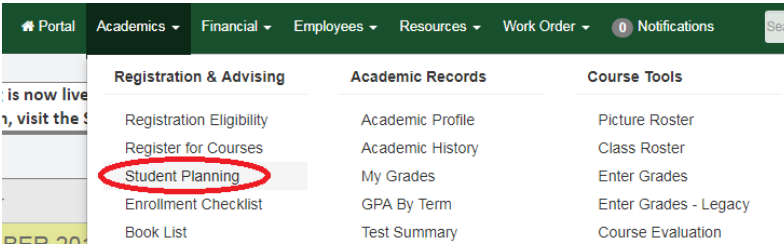

**4. Click on the cap icon on the left hand side**

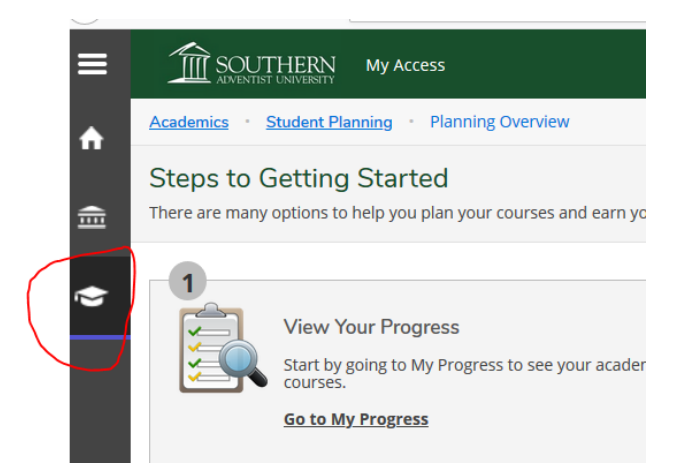

**5. Select the bottom option "Unofficial Transcript"**

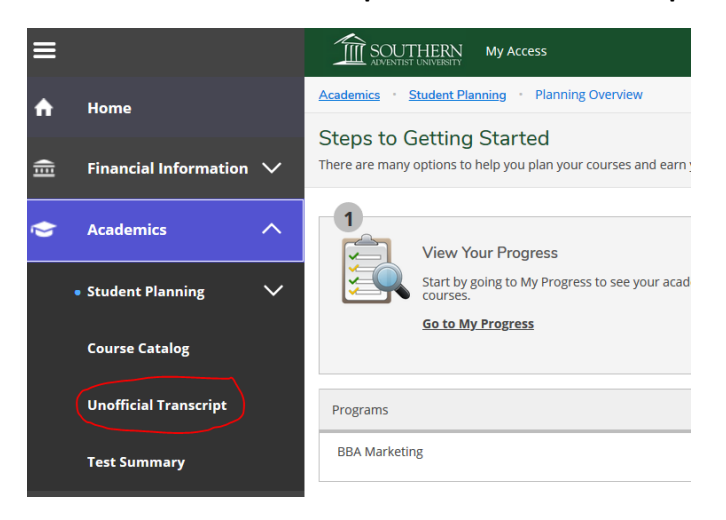

**6. Click to download and print your Unofficial Transcript** 

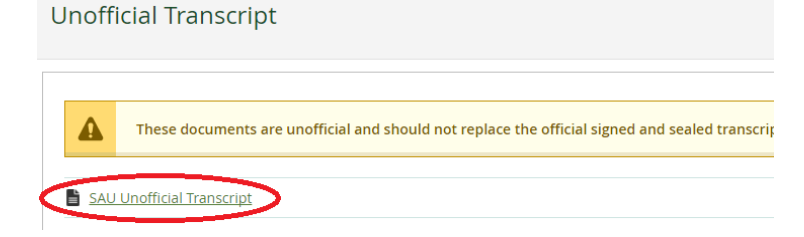